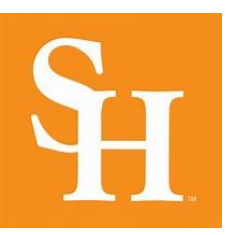

# **Sam Houston State University**

## **Financial Aid A-Z Guide**

## **Create/Edit and FSA ID:**

- Go to<https://studentaid.gov/>
- Create an account

#### **Filling out the FAFSA:**

- Go to<https://studentaid.gov/>
- Sign in with FSA ID
- Under APPLY FOR AID TAB select Complete the FAFSA form
	- o SHSU school code: 003606
	- o Once you submit your application your schools listed on the FAFSA should receive your application within 4 business days

## **Check the Status of your Financial Aid application or verification documents:**

- Visit: www.shsu.edu
- Click Campus Tools at the top of the page
- Choose My Sam, then login
- Click My Account on the left Side of the screen.

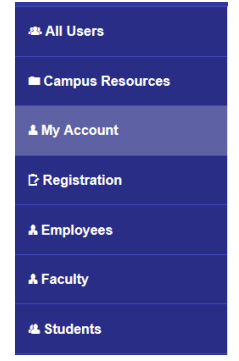

 Scroll down on the bottom right side of the page, click Financial Aid Requirements

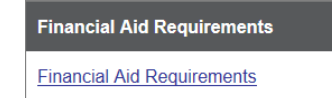

- Select Aid Year
- You can view your requirements, read messages and print requested documentation if any.

## **How to check the status of your Award Package or accept your awards:**

- Visit: www.shsu.edu
- Click **Campus Tools** at the top of the page
- Choose **My Sam**, then login
- Click **My Account** on the left Side of the screen.

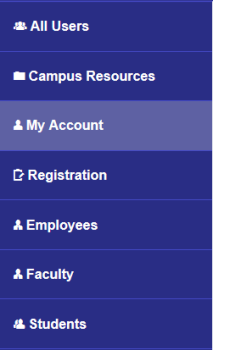

 Click on **Financial Aid Awards** on the bottom right corner of the screen.

**Financial Aid Awards** 

**Financial Aid Awards** 

- Select Aid year
- Proceed through EACH tab, left to right;

General Information | Award Overview | Resources/Additional Information | Terms and Conditions | Accept Award Offer

- $\bullet$  On the **Resources and Additional Information** tab; if you agree to the terms, click accept in the drop down boxes;
- Enter resources in the spaces provided at the bottom part of the page; if any
- Click on the **Terms and Conditions** tab and carefully read before accepting;
- Click on **Accept Award Offer** tab; accept your awards by clicking on the **"Submit Decision"** tab.

o Completed documents can be

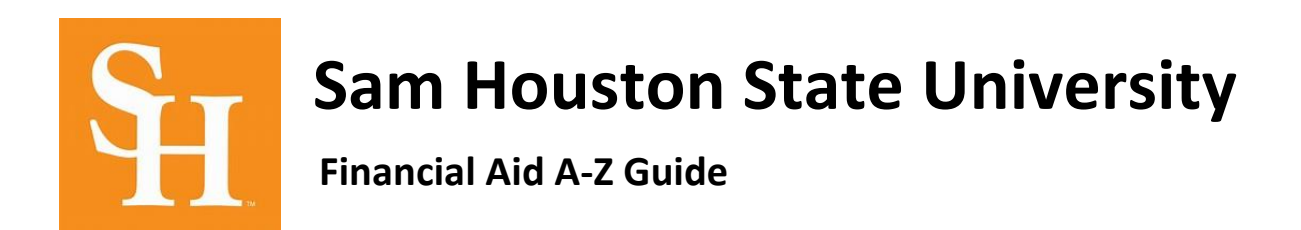

### **Entrance Counseling:**

- Go to<https://studentaid.gov/>
- Login using **STUDENT FSA ID**
- On the home page select **In School Tab (complete Loan Entrance Counseling)**
- Once you are on the Complete Counseling screen you will need to select the **start button** next to entrance counseling.
- Make sure you select **SAM HOUSTON STATE UNIVERSITY** as your school

#### **Master Promissory Note:**

- Go to<https://studentaid.gov/>
- Login using **STUDENT FSA ID**
- **On the home page select**
- **In School Tab (Complete Loan Agreement) Master Promissory Note**
- **Complete MPN for Subsidized/ Unsubsidized Loans**
- Make sure you select **SAM HOUSTON STATE UNIVERSITY** as your school

## **Exit Counseling:**

- Go to<https://studentaid.gov/>
- Login using **STUDENT FSA ID**
- On the home page select Manage Loans Tab (Complete Exit Counseling)
- Once you are on the Complete Counseling screen you will need to select the **start button** next to exit counseling.
- Make sure you select **SAM HOUSTON STATE UNIVERSITY** as your school

#### **Parent Plus Loan:**

- Go to<https://studentaid.gov/>
- Select the **APPLY FOR AID TAB**
- Select **APPLY FOR PLUS LOAN**

- Apply for a PLUS Loan

- The PARENT must sign in using the **PARENT FSA ID**
- Follow the steps to complete the **Application** and the **Credit Check**
- If your credit is **APPROVED**, you must:
	- o Select **Complete loan agreement for Plus Loan (MPN).**
	- o Select Complete **PLUS Credit Counseling** 
		- · Complete PLUS Credit Counseling
	- o Submit the **PLUS Disbursement Authorization form** to the Financial Aid Office.
		- This form can be found on the student's MY Sam account.
		- **This form is also available at the** front desk of the Financial Aid **Office**
- If your Credit is **denied**, your options are:
	- o **Undecided** OR I will not pursue the parent PLUS loan. If this option is selected the office will offer the student the additional unsubsidized loan if their budget allows
	- o **Pursue an endorser**. If this option is selected the parent will need to have their endorser complete an application on [https://studentaid.gov/a](https://studentaid.gov/)nd if approved will have to submit the Endorser Disbursement Authorization form to the Financial Aid Office
	- o **Appeal Decision**. If this option is selected you will complete an appeal on <https://studentaid.gov/>